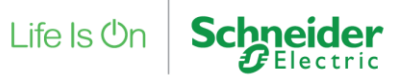

# **AS EN54 Fire SmartDriver and AS EN54 Configurator Tool Release Note Version 1.1.1.106**

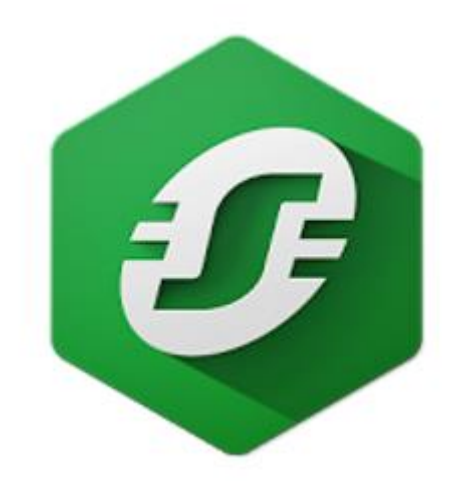

# **Prepared By:**

**Integration Solutions Centre, UK**

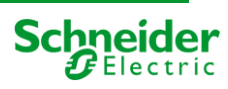

1 *PROPRIETARY AND CONFIDENTIAL*

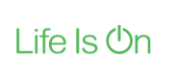

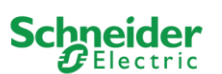

#### **AS EN54 Fire SmartDriver and AS EN54 Configurator Tool Release Notes**

Global Engineering Centre of Excellence

#### <span id="page-1-0"></span> $\mathbf 1$ **Contents**

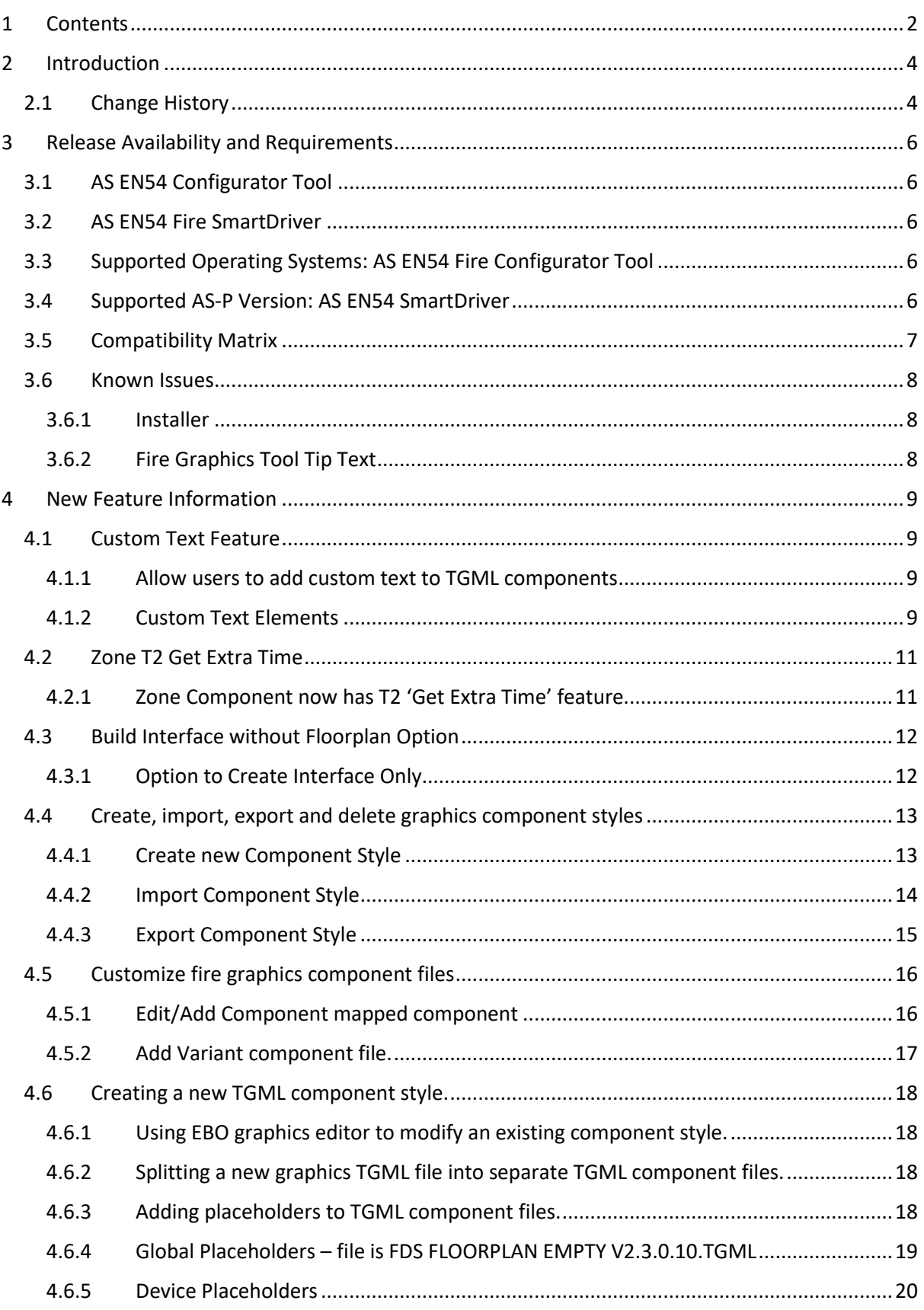

PROPRIETARY AND CONFIDENTIAL

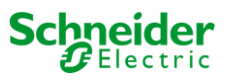

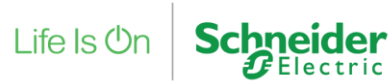

#### **AS EN54 Fire SmartDriver and AS EN54 Configurator Tool Release Notes**

Global Engineering Centre of Excellence

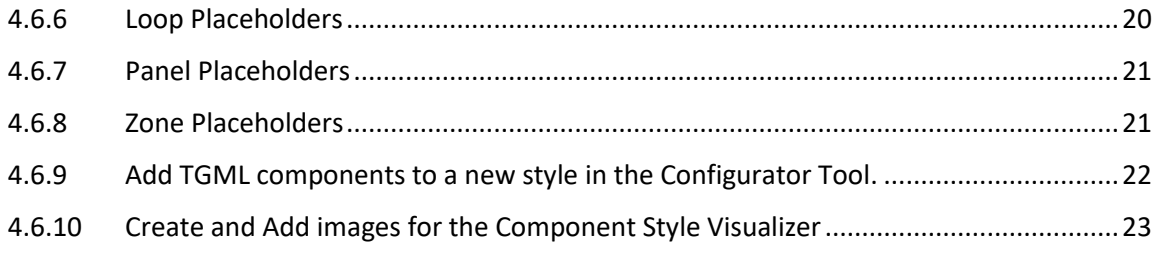

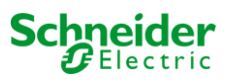

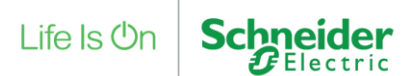

# <span id="page-3-0"></span>**2 Introduction**

The AS EN54 Fire SmartDriver and AS EN54 Configurator Tool 1.1.1.106 Release Notes document details the features and fixes within this build.

# <span id="page-3-1"></span>2.1 Change History

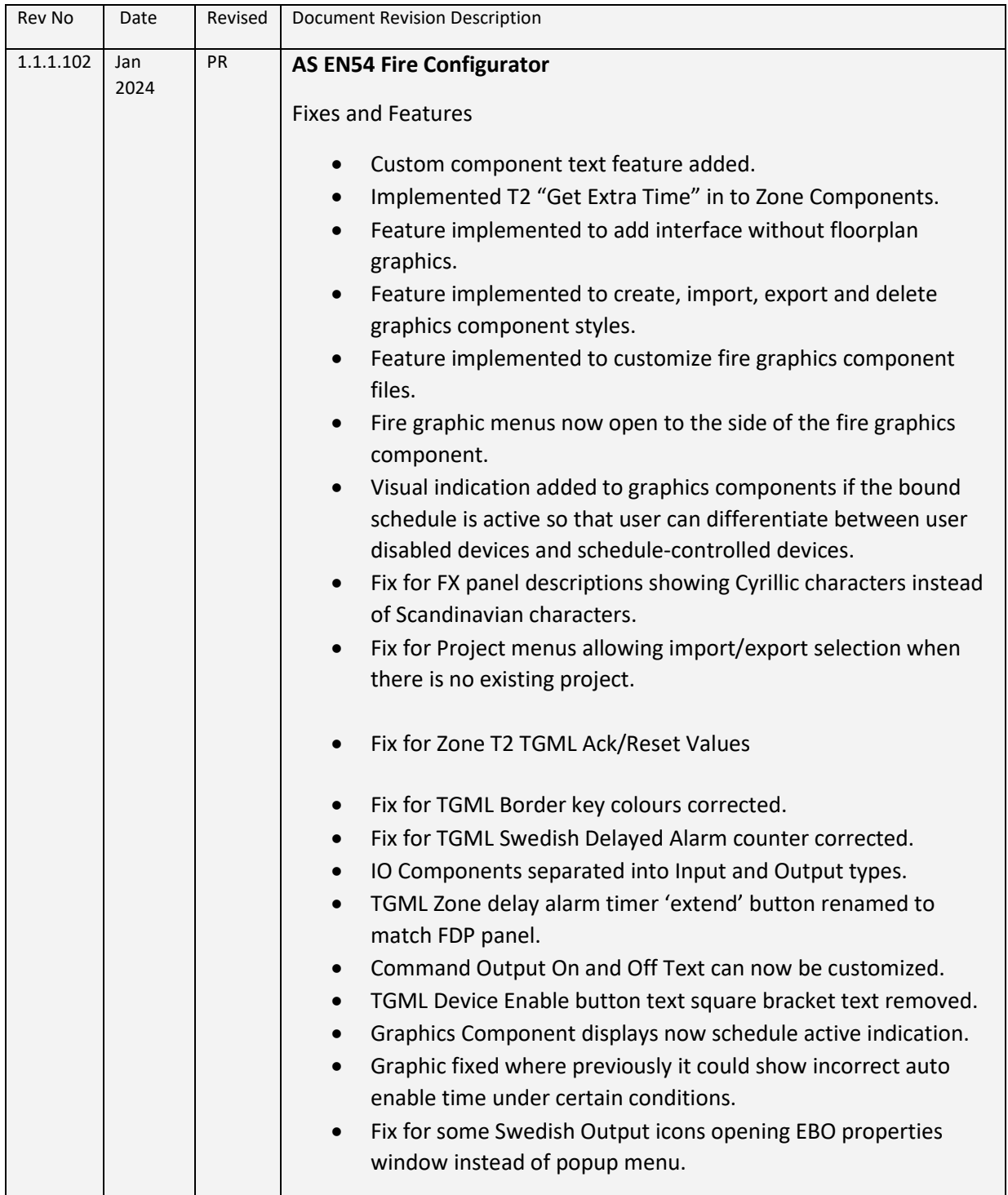

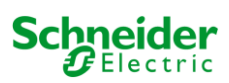

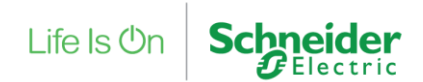

#### **AS EN54 Fire SmartDriver and AS EN54 Configurator Tool Release Notes**

Global Engineering Centre of Excellence

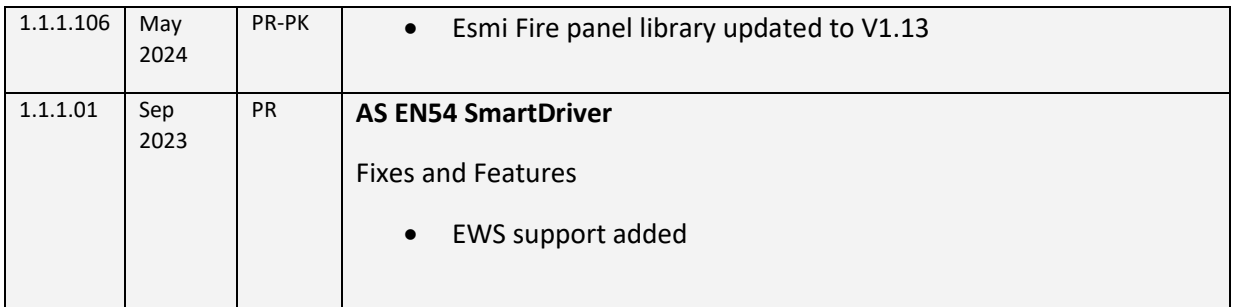

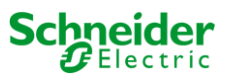

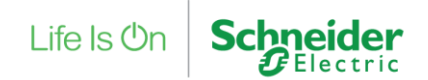

# <span id="page-5-0"></span>**3 Release Availability and Requirements**

# <span id="page-5-1"></span>3.1 AS EN54 Configurator Tool

The software included in the AS EN54 Configurator Tool 1.1.1.106 build deliverable includes the following software: -

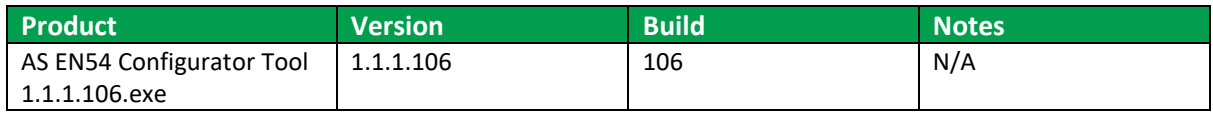

# <span id="page-5-2"></span>3.2 AS EN54 Fire SmartDriver

The software included in the AS EN54 Fire SmartDriver deliverable includes the following software:

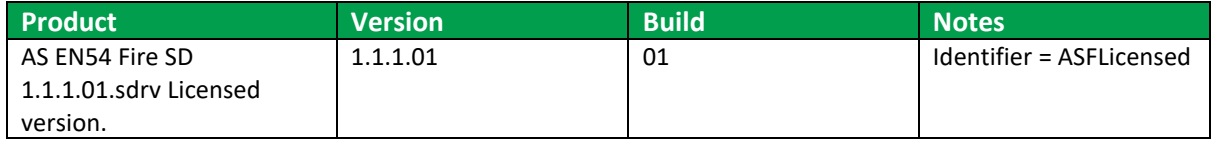

# <span id="page-5-3"></span>3.3 Supported Operating Systems: AS EN54 Fire Configurator Tool

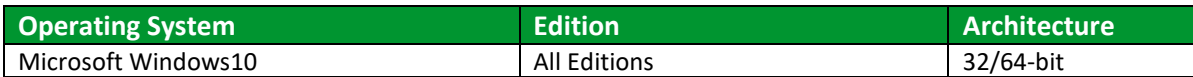

### <span id="page-5-4"></span>3.4 Supported AS-P Version: AS EN54 SmartDriver

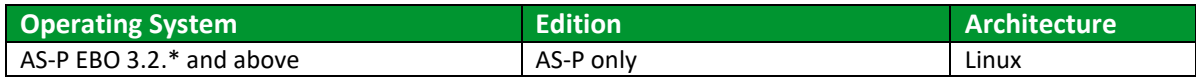

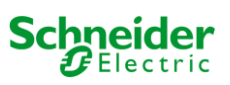

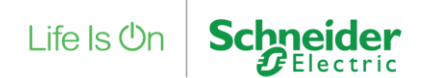

# <span id="page-6-0"></span>3.5 Compatibility Matrix

The compatibility table below is to show the compatibility between EBO Fire graphics created by the AS EN54 Configurator Tool and the SmartDriver version used:

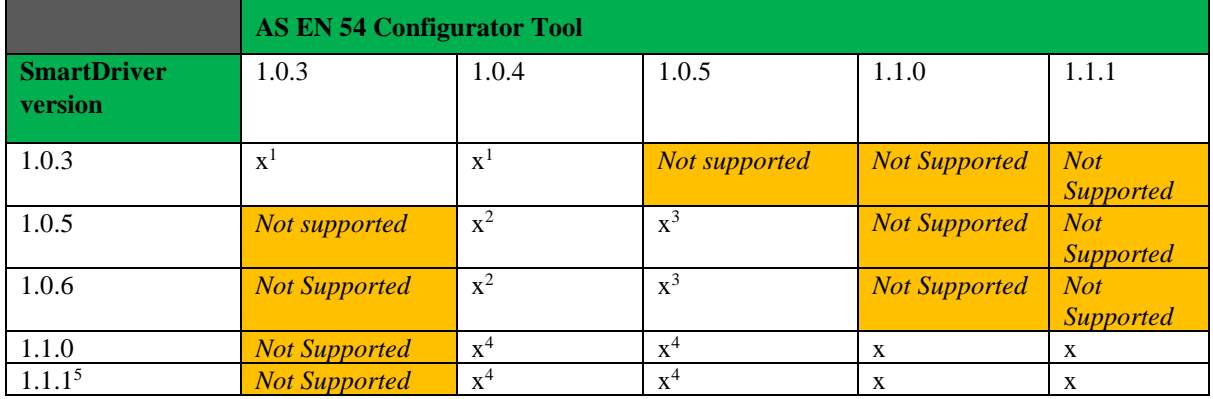

<sup>1</sup> Delayed alarm functionality not supported.

 $2$  Delayed alarm supported; however delayed alarm (T2) reset button in graphics does not work.

<sup>3</sup> Impresia support was added in this version.

<sup>4</sup> Use AS EN54 Configurator Tool to update the Access Level 3 Code.

<sup>5</sup> EWS support added in this version of the SmartDriver.

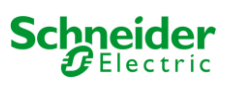

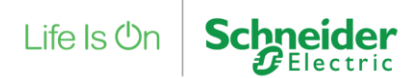

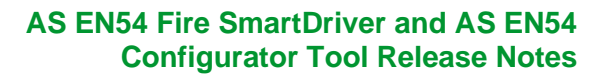

#### <span id="page-7-0"></span>3.6 Known Issues

#### <span id="page-7-1"></span>3.6.1 Installer

Please uninstall previous version prior to installation

(In some cases it has been found that it may be necessary to remove existing TGML components and also files in C:\Program Files (x86)\Schneider Electric\AS EN54 Configurator Tool) before installation

#### <span id="page-7-2"></span>3.6.2 Fire Graphics Tool Tip Text

Fire graphics tool tip text is not translated. Address + Raw Value + No Name are not included in the component text editor.

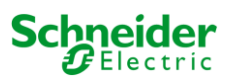

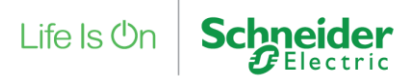

# <span id="page-8-0"></span>**4 New Feature Information**

# <span id="page-8-1"></span>4.1 Custom Text Feature

The custom text feature allows the text of the TGML graphics components to be modified for each component style. The text of Panels, Devices, Loops and Zones can be customized and saved using the Configurator Tool. When the floorplan graphics are subsequently created in the Automation Server, the text of the Panels, Devices, Loops and Zones will contain the customized text.

#### <span id="page-8-2"></span>4.1.1 Allow users to add custom text to TGML components

Component Style: Component Text

- Component Style List: Grid Menu Button: Edit Component Button
- Edit Component Window: Edit Boxes and Character counts
- Component Text: Storage and Config files
- Component Text: EBO Creation methods and TGML placeholders

#### <span id="page-8-3"></span>4.1.2 Custom Text Elements

#### *4.1.2.1 Custom Panel Text*

 $\sim$ 

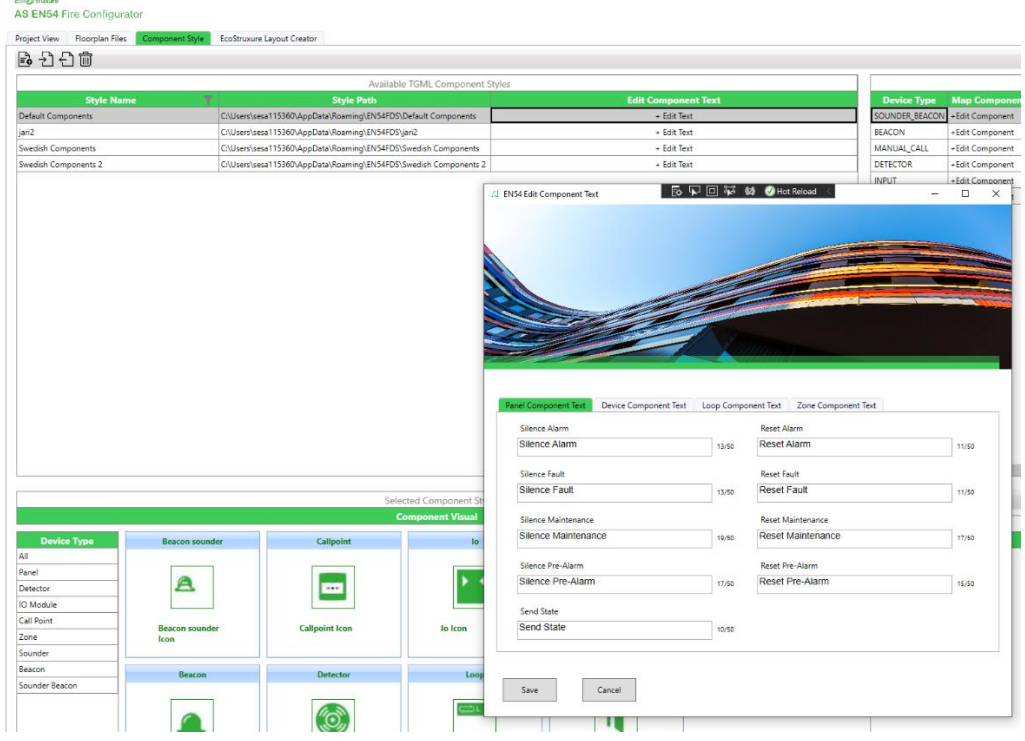

9 *PROPRIETARY AND CONFIDENTIAL*

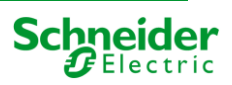

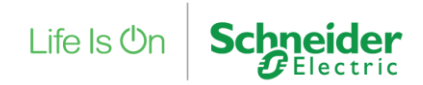

#### **AS EN54 Fire SmartDriver and AS EN54 Configurator Tool Release Notes**

Global Engineering Centre of Excellence

#### *4.1.2.2 Custom Device Text*

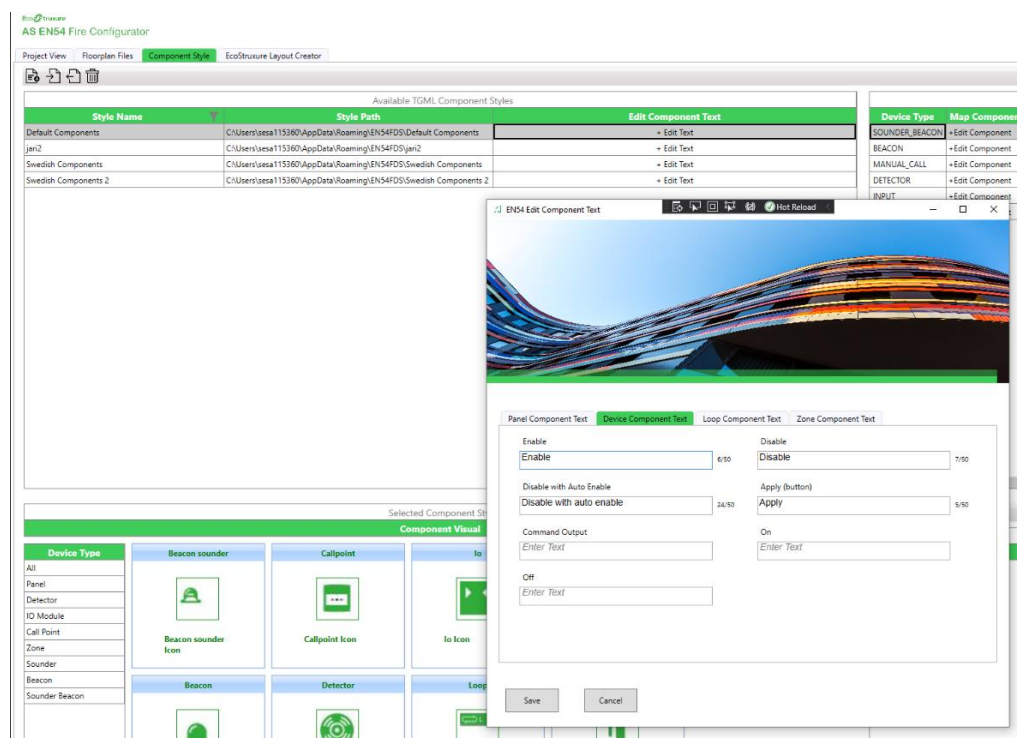

#### *4.1.2.3 Custom Loop Text*

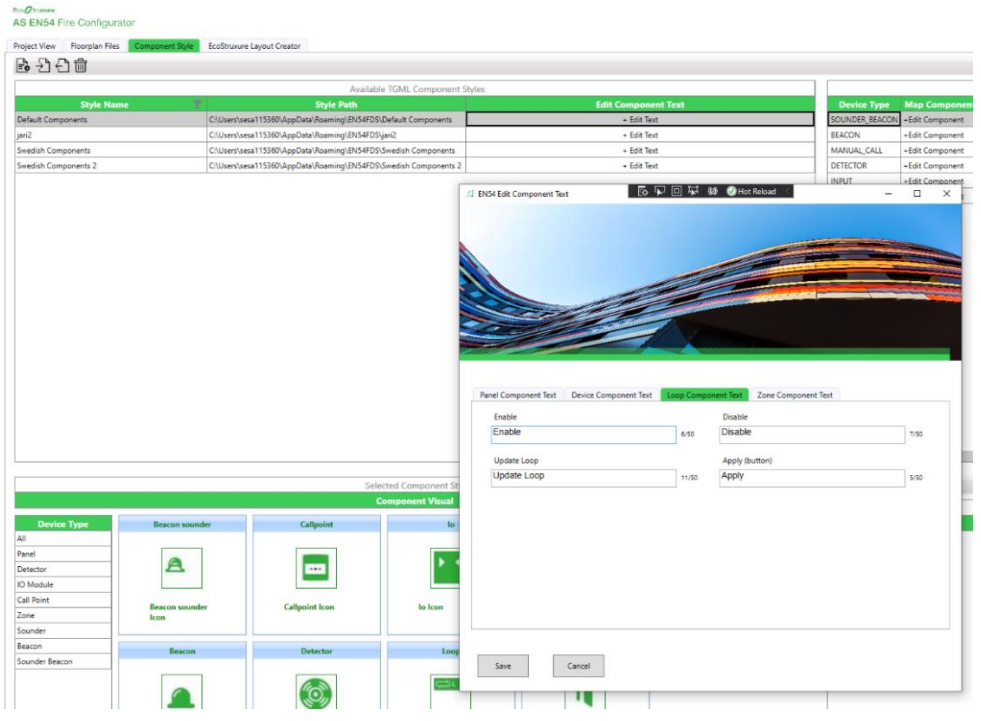

10 *PROPRIETARY AND CONFIDENTIAL*

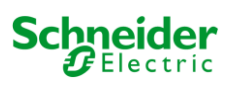

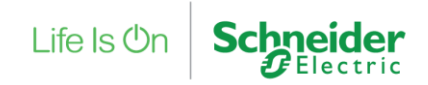

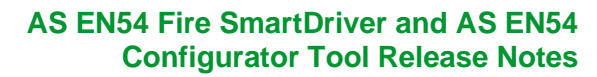

#### *4.1.2.4 Custom Zone Text*

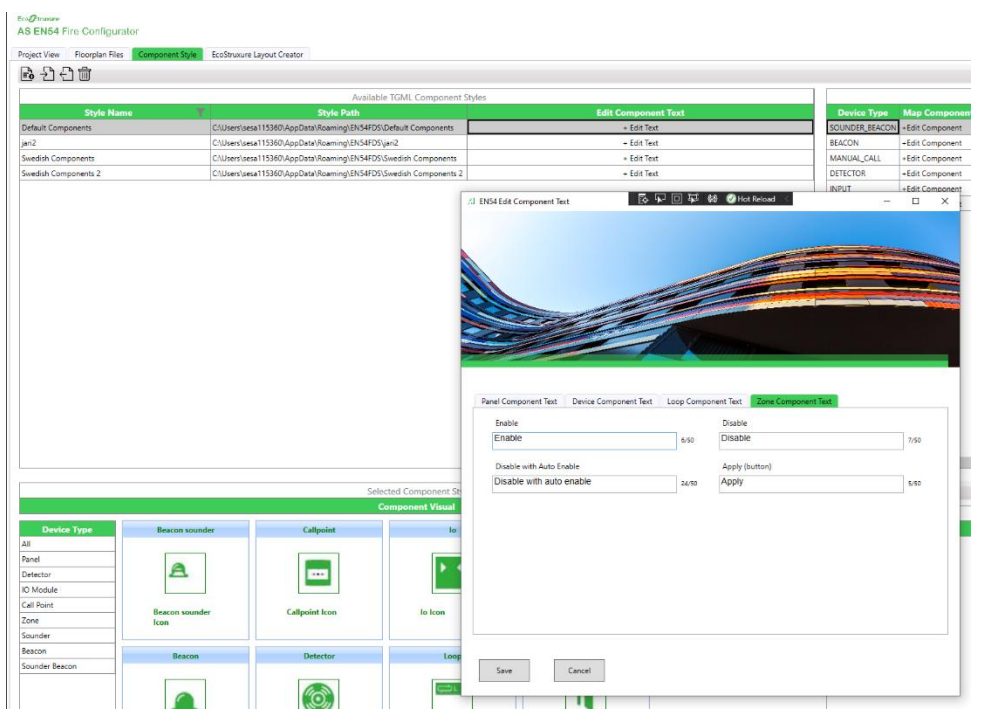

#### <span id="page-10-0"></span>4.2 Zone T2 Get Extra Time

Support added for activation of T2 available from the fire zone graphics.

#### <span id="page-10-1"></span>4.2.1 Zone Component now has T2 'Get Extra Time' feature.

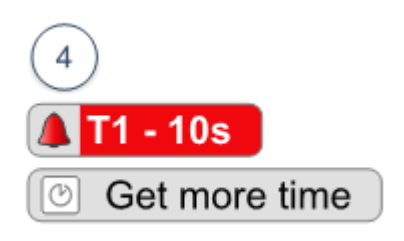

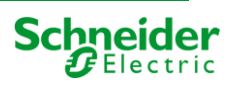

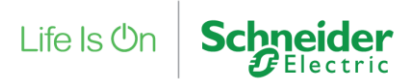

# <span id="page-11-0"></span>4.3 Build Interface without Floorplan Option

Support added to build an interface without any floorplans.

#### <span id="page-11-1"></span>4.3.1 Option to Create Interface Only

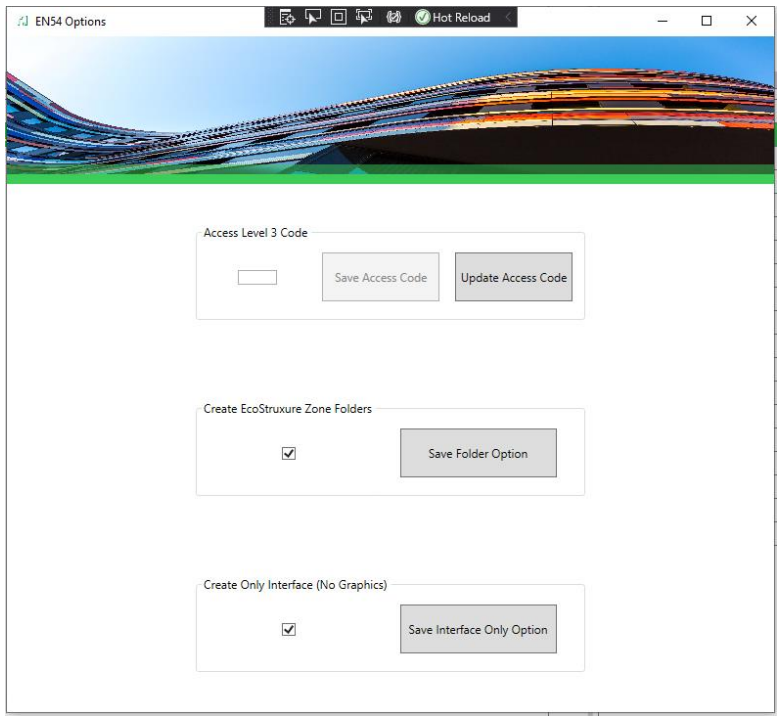

To build an interface only without any floorplan, selected and save the Create Interface (No Graphics) option.

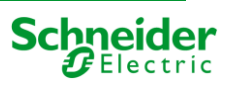

Life Is On

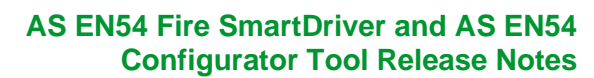

Global Engineering Centre of Excellence

# <span id="page-12-0"></span>4.4 Create, import, export and delete graphics component styles

**neider** 

A new capability has been added to allow new component styles to be created. Newly created styles can be created based on an existing style or with a new empty set of components. An import and export facility has also been added so that component styles can be shared. The resulting export file is denoted by an \*.en5s file extension. Component styles can also be deleted if no longer required.

#### <span id="page-12-1"></span>4.4.1 Create new Component Style

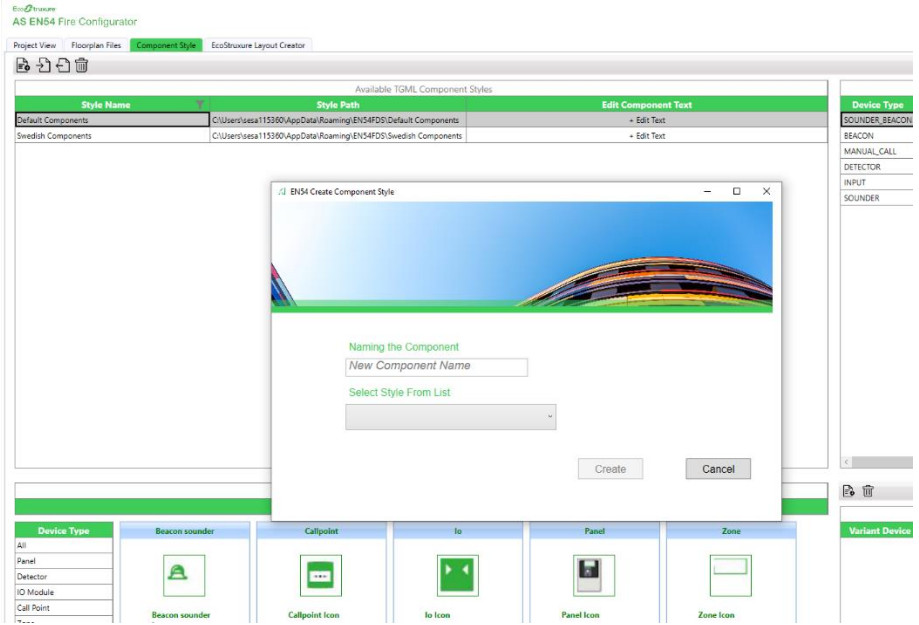

Naming the Component: - Enter a unique component name for the new component style that is being created.

Select Style from List: - The style can be based on any existing style or from a new empty style set.

After a unique name is entered and a style type selected the component style can be created by pressing the Create button.

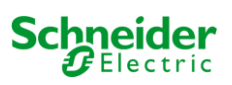

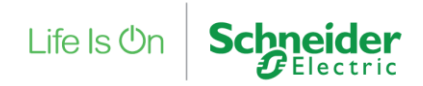

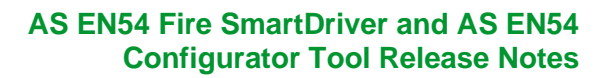

#### <span id="page-13-0"></span>4.4.2 Import Component Style

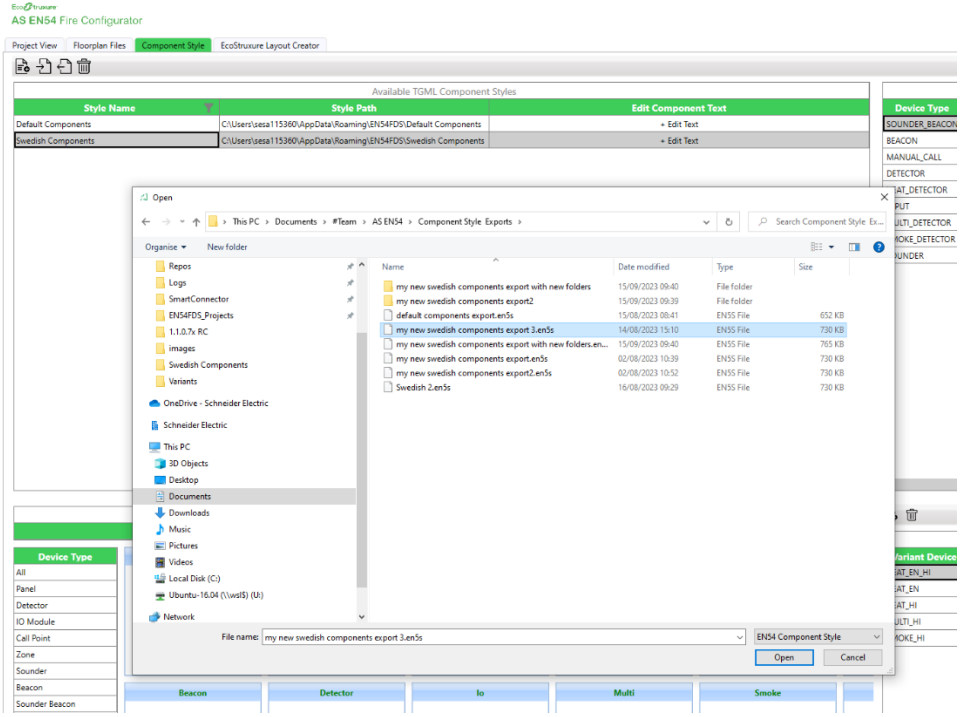

This menu item allows an exported component style set to be imported into the Configurator Tool.

Component Style exports have the file extension .en5s.

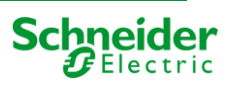

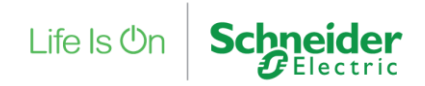

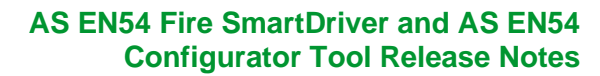

#### <span id="page-14-0"></span>4.4.3 Export Component Style

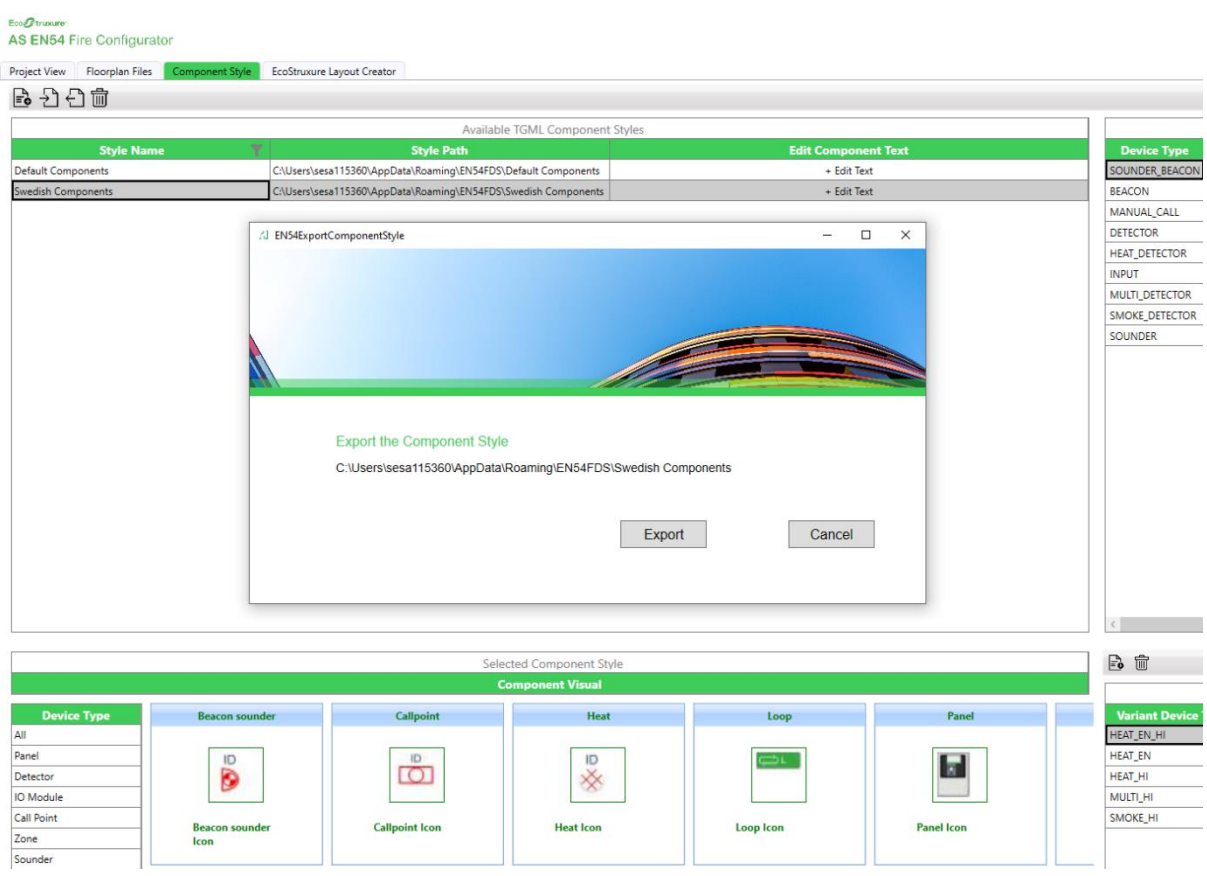

This allows the selected component style to be exported.

Component Style exports have the file extension .en5s.

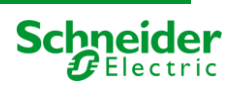

Life Is On

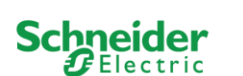

Global Engineering Centre of Excellence

# <span id="page-15-0"></span>4.5 Customize fire graphics component files

A new capability has been added that maps TGML graphics components to their associated TGML file. Further, this mapping can be edited by the user so that individual graphics components can mapped to a different TGML file and allow the component TGML graphic to be changed.

As well as modifying the standard set of components for each style, variants of the components can also be added to the style. For example, a heat detector component may have some variants such as a hidden heat detector type and this could be added to an existing style as a variant component. After variants are successfully added, they can then be selected in the layout creator and used on floorplans.

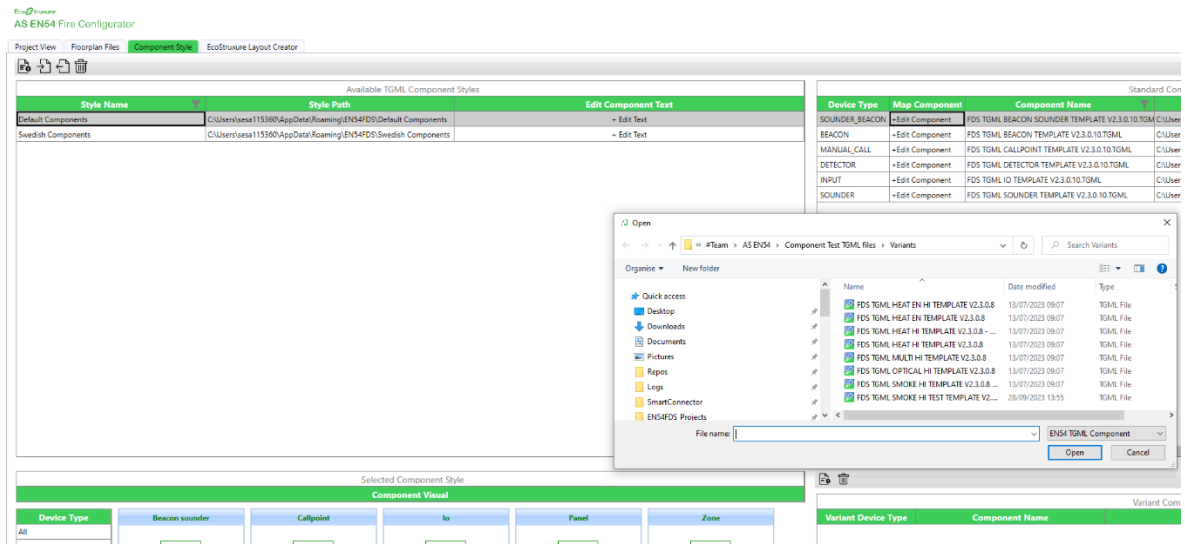

### <span id="page-15-1"></span>4.5.1 Edit/Add Component mapped component

To edit the mapped component file for a standard component, click the mapped component +Edit Component or +Add Component link to change or add a new standard component file.

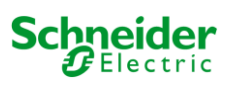

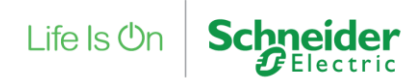

#### <span id="page-16-0"></span>4.5.2 Add Variant component file.

To add a variant component, click the 'Create and Add Variant to Component Style' button located above the Variant Component List.

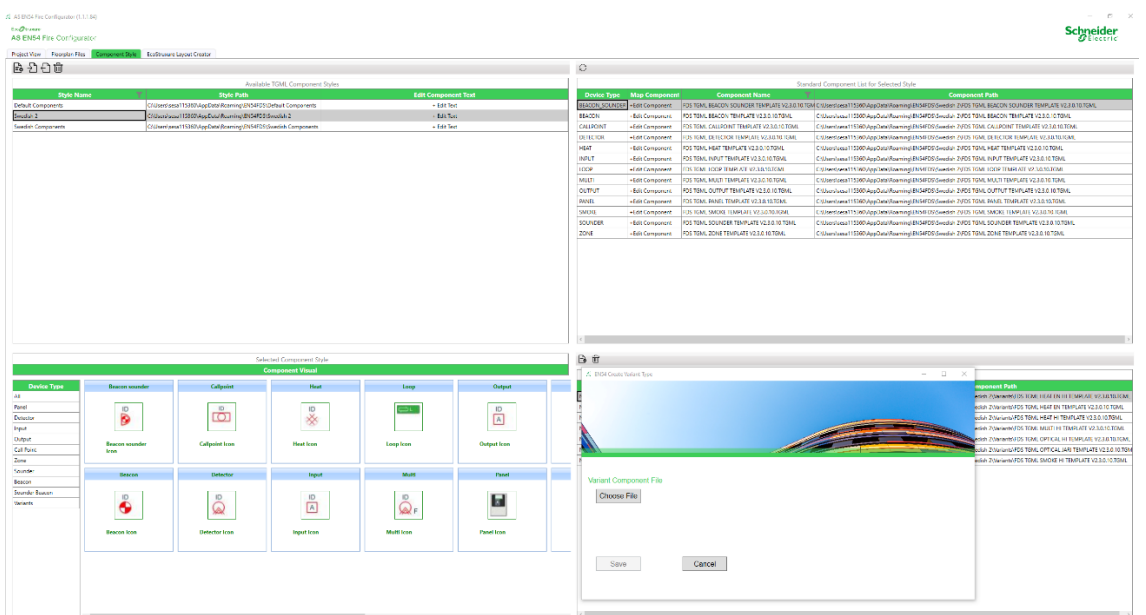

Then choose the variant style TGML file that is required. Click save to add the variant. The new variant component is then added to the Variant Component List.

Please note that it is important that the variant style TGML file is correctly formatted and contains placeholders. Please see section related to creating a new TGML component style for formatting details.

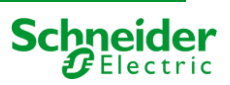

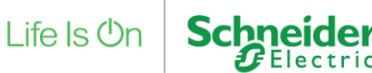

#### <span id="page-17-0"></span>4.6 Creating a new TGML component style.

This section contains information on creating new Component Styles. Creating a new component style will require TGML graphics knowledge as components are built using TGML based files.

Creating a new component style can be achieved using the followings steps: -

- 1. Create the component style using the EBO graphics editor to modify an existing style.
- 2. Split the resulting TGML into separate TGML component files.
- 3. Add the placeholders to the TGML component files.
- 4. Create a new style in the Configurator Tool, name it as required and then add the new TGML files.
- 5. Create png images for the new, name them with the same name as the components and then add the new png files.

These steps are detailed below.

#### <span id="page-17-1"></span>4.6.1 Using EBO graphics editor to modify an existing component style.

Please refer to separate document Modifying Existing Component Style for details.

#### <span id="page-17-2"></span>4.6.2 Splitting a new graphics TGML file into separate TGML component files.

Each element of the fire system is graphically represented by an individual TGML component files. The Configurator Tool fits these individual files together, along with global TGML scripts, to form a complete TGML floorplan graphic file that is then used create the resulting graphics seen in EBO.

Please see example TGML to see how the source TGML file from 4.5.3.1 is split into the component parts.

#### <span id="page-17-3"></span>4.6.3 Adding placeholders to TGML component files.

Placeholders are used within each TGML component file so that key information can be injected into the individual graphics components by the Configurator tool for key items such as component name, position, text etc. The key information is based upon data that is taken from the Esmi configuration file, user data and floorplan device selections.

Placeholders are in the form **###placeholder\_type###**

Some placeholder examples are shown here: -

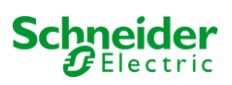

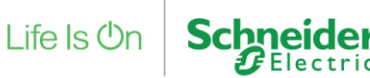

**###SMOKE\_NAME###** for the name of a smoke detector.

**###OPTICAL\_HI\_LEFT###** for the left position of an Optical Hidden device.

**###OPTICAL\_HI\_TOP###** for the top position of an Optical Hidden device.

When a new interface with floorplans is created using the Configurator Tool, the application modifies the placeholder with real names and positional data in the above examples.

There are other placeholders for Zones, Panels, Loops, Devices and for the Global Script TGML file.

The full placeholder list for reference is shown below for the different component styles.

<span id="page-18-0"></span>4.6.4 Global Placeholders – file is FDS FLOORPLAN EMPTY V2.3.0.10.TGML

##DEVICE\_TEXT\_ENABLE### ###DEVICE\_TEXT\_DISABLE### ###DEVICE TEXT DISABLE AE### ###DEVICE TEXT APPLY### ###DEVICE\_TEXT\_COMMAND\_OUTPUT### ###DEVICE\_TEXT\_ON### ###DEVICE\_TEXT\_OFF## ###PANEL\_TEXT\_SILENCE\_ALARM### ###PANEL\_TEXT\_SILENCE\_FAULT### ###PANEL\_TEXT\_SILENCE\_MAINT### ###PANEL\_TEXT\_SILENCE\_PRE-ALARM### ###PANEL\_TEXT\_RESET\_ALARM### ###PANEL\_TEXT\_RESET\_FAULT### ###PANEL TEXT RESET MAINT### ###PANEL\_TEXT\_RESET\_PRE-ALARM### ###PANEL TEXT SENDSTATE### ###PANEL\_TEXT\_SILENCE\_ALARM### ###PANEL\_TEXT\_SILENCE\_FAULT### ###PANEL TEXT SILENCE MAINT### ###PANEL TEXT SILENCE PRE-ALARM###

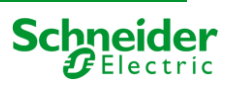

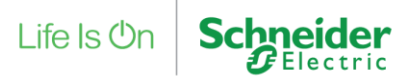

#### **AS EN54 Fire SmartDriver and AS EN54 Configurator Tool Release Notes**

Global Engineering Centre of Excellence

- ###PANEL\_TEXT\_RESET\_ALARM###
- ###PANEL\_TEXT\_RESET\_FAULT###
- ###PANEL\_TEXT\_RESET\_MAINT###
- ###PANEL\_TEXT\_RESET\_PRE-ALARM###
- ###PANEL\_TEXT\_SENDSTATE###
- ###LOOP\_TEXT\_ENABLE###
- ###LOOP\_TEXT\_DISABLE###
- ###LOOP\_TEXT\_APPLY###
- ###LOOP\_TEXT\_UPDATE\_LOOP###
- ###LOOP\_TEXT\_APPLY###
- ###ZONE\_TEXT\_ENABLE###
- ###ZONE\_TEXT\_DISABLE##
- ###ZONE\_TEXT\_DISABLE\_AE###
- ###ZONE\_TEXT\_APPLY###
- ###PNG\_HEIGHT###
- ###PNG\_WIDTH###
- ###PNG\_BASE64\_DATA\_PLACEHOLDER###
- ###FLOORPLAN\_PLACEHOLDER###

#### <span id="page-19-0"></span>4.6.5 Device Placeholders

###*deviceType*\_LEFT### ###*deviceType*\_NAME### ###*DeviceType*\_TOP###

#### <span id="page-19-1"></span>4.6.6 Loop Placeholders

###LOOP\_LEFT### ###LOOP\_NAME### ###LOOP\_TOP###

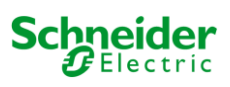

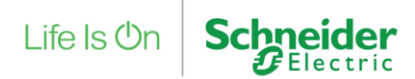

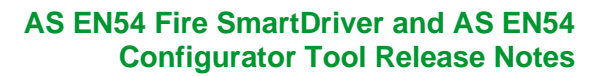

<span id="page-20-0"></span>4.6.7 Panel Placeholders

###PANEL\_LEFT###

###PANEL\_NAME###

###PANEL\_TOP###

#### <span id="page-20-1"></span>4.6.8 Zone Placeholders

- ###ZONE\_LEFT###
- ###ZONE\_NAME###
- ###ZONE\_TOP###
- ###ZONE\_AE\_LEFT###
- ###ZONE\_AE\_TOP###
- ###SCHEDULE\_LEFT###
- ###SCHEDULE\_TOP###
- ###ZONE\_TIMER\_LEFT###
- ###ZONE\_TIMER\_TOP###
- ###ZONE\_TEXT\_GET\_MORE\_TIME###
- ###ZONE\_TEXT\_RESET###

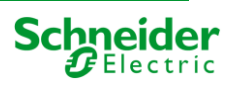

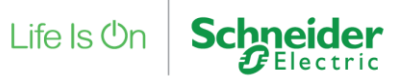

#### <span id="page-21-0"></span>4.6.9 Add TGML components to a new style in the Configurator Tool.

The configuration tool can used to create either a new empty style or a new style based on an existing style. After the new style is created in the Configurator Tool, the devices, panel, loop and zones can then be edited to link to the new TGML component files that were created in the previous steps. This is shown below. Please Note: - a component file is required for every device type so that the Configurator tool can then successfully create the graphical component in EcoStruxure Building Operation when the floorplans are created.

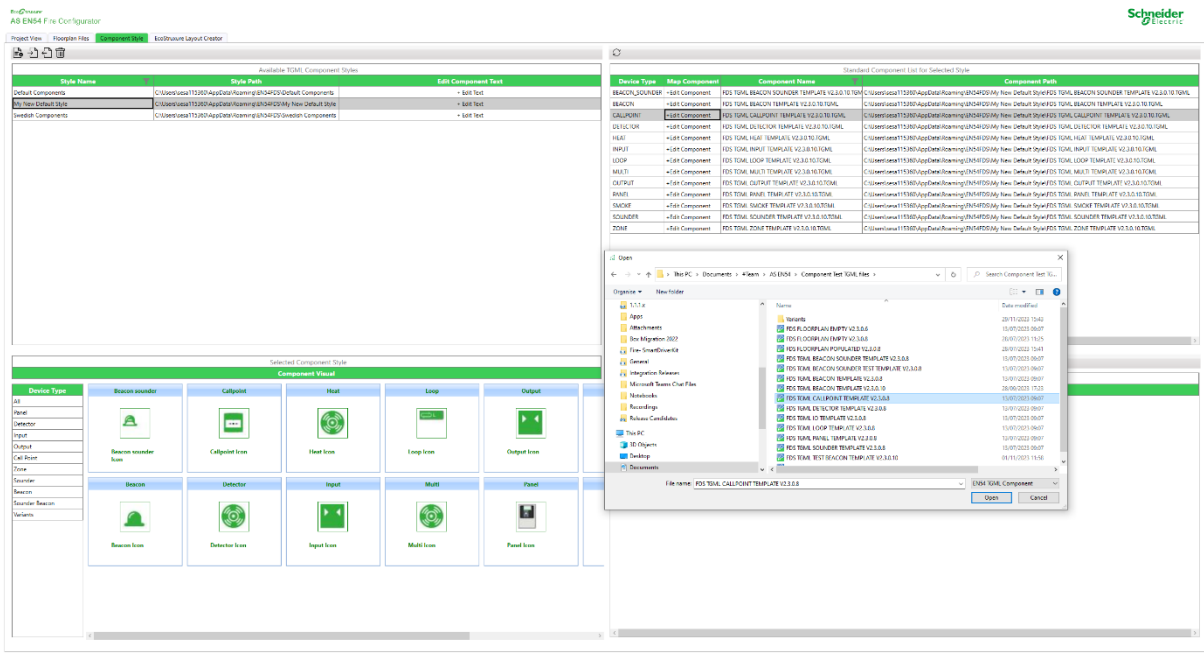

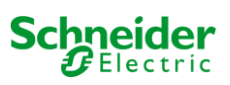

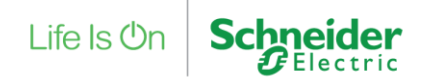

### <span id="page-22-0"></span>4.6.10 Create and Add images for the Component Style Visualizer

The component style visualizer is a window on the component style tab that is used to give an indication to the user of what the component style looks like. This is shown below.

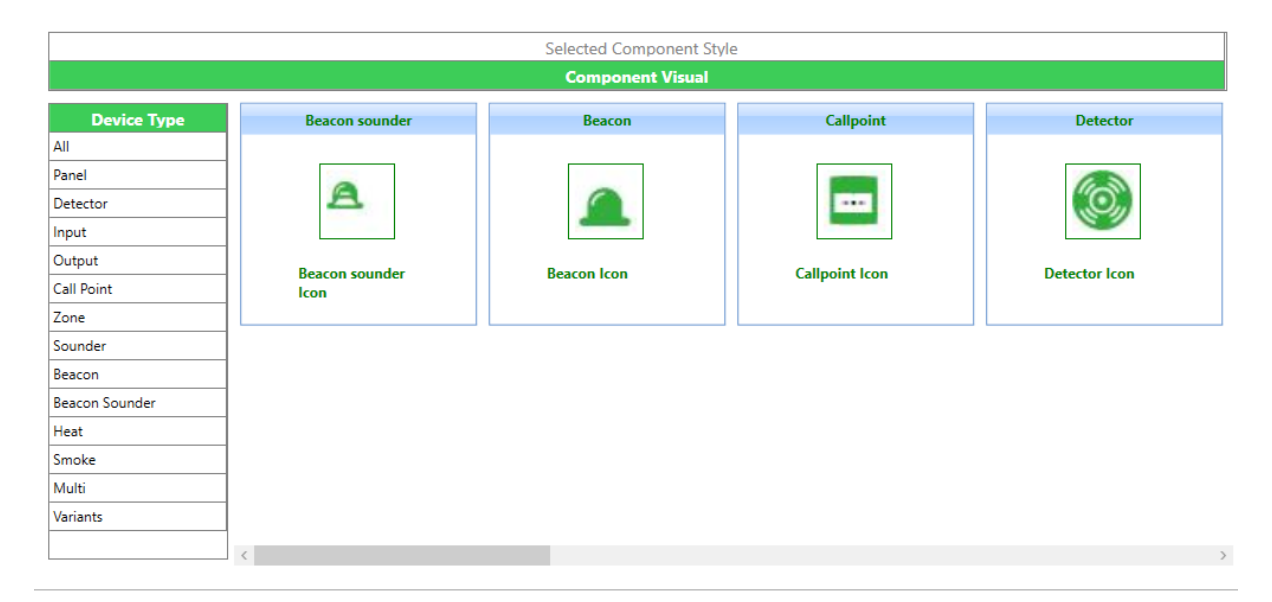

The Component Visual shows an image of each component within the style. The images are either 32x32 or 64x64 pixel images of each component. The images are given the same file name as the TGML component they represent with a png file extension. If the configurator tool finds a png with the same name as the component in the style folder, it will display it in the component style visualizer. If the configurator tool finds a png with the same name as the component in the variants style folder, it will display it in the variants section of the component style visualizer. The graphics engineer that is creating the new style can user any graphics package to create the png image or they could use the component library feature in EcoStruxure Building Operation Graphics Editor that automatically creates a png image of the TGML component.

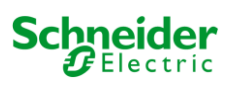